# **Instruções para emissão da NFS-e**

**Nota fiscal de serviço eletrônica**

Após autenticar no sistema, navegue no menu principal e clique na aplicação

> **Emissão de NFS-e por competência**

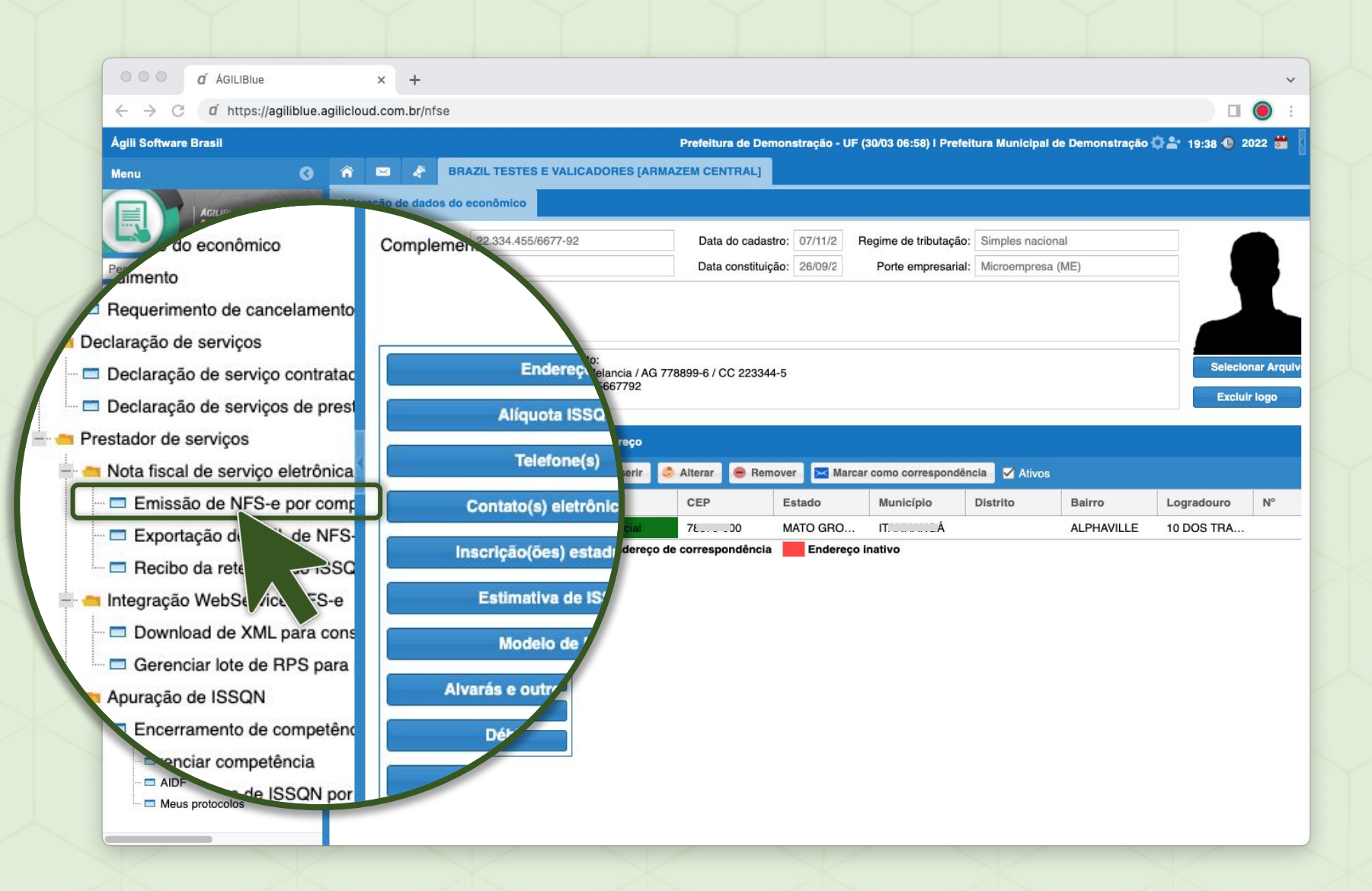

### **NOVA NFS-E**

Com a aplicação aberta, clique em **Nova**

**1**

*Para o preenchimento de nova Nota Fiscal de Serviço*

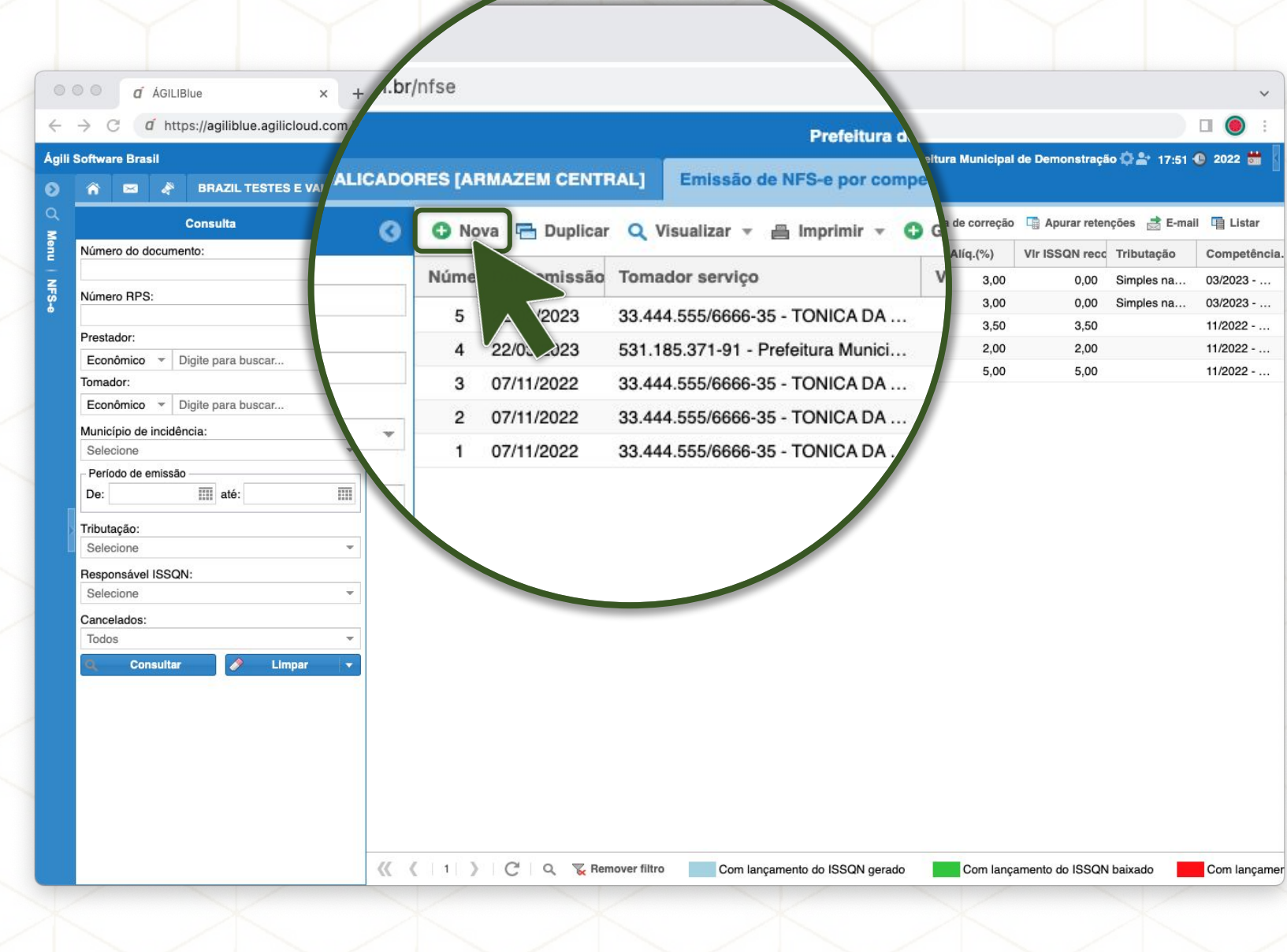

**DADOS**

**2**

**Atividade econômica**: Se possuir mais de uma atividade, o sistema irá pré-selecionar a principal. Permitindo selecionar outra, se necessário.

**Observação**: Preencha com informações complementares e relevantes para seu negócio, cliente ou para o fisco, por exemplo: Dados bancários, Código do pedido no seu sistema interno, Valor aproximado dos tributos (Lei 12.741/12), etc.

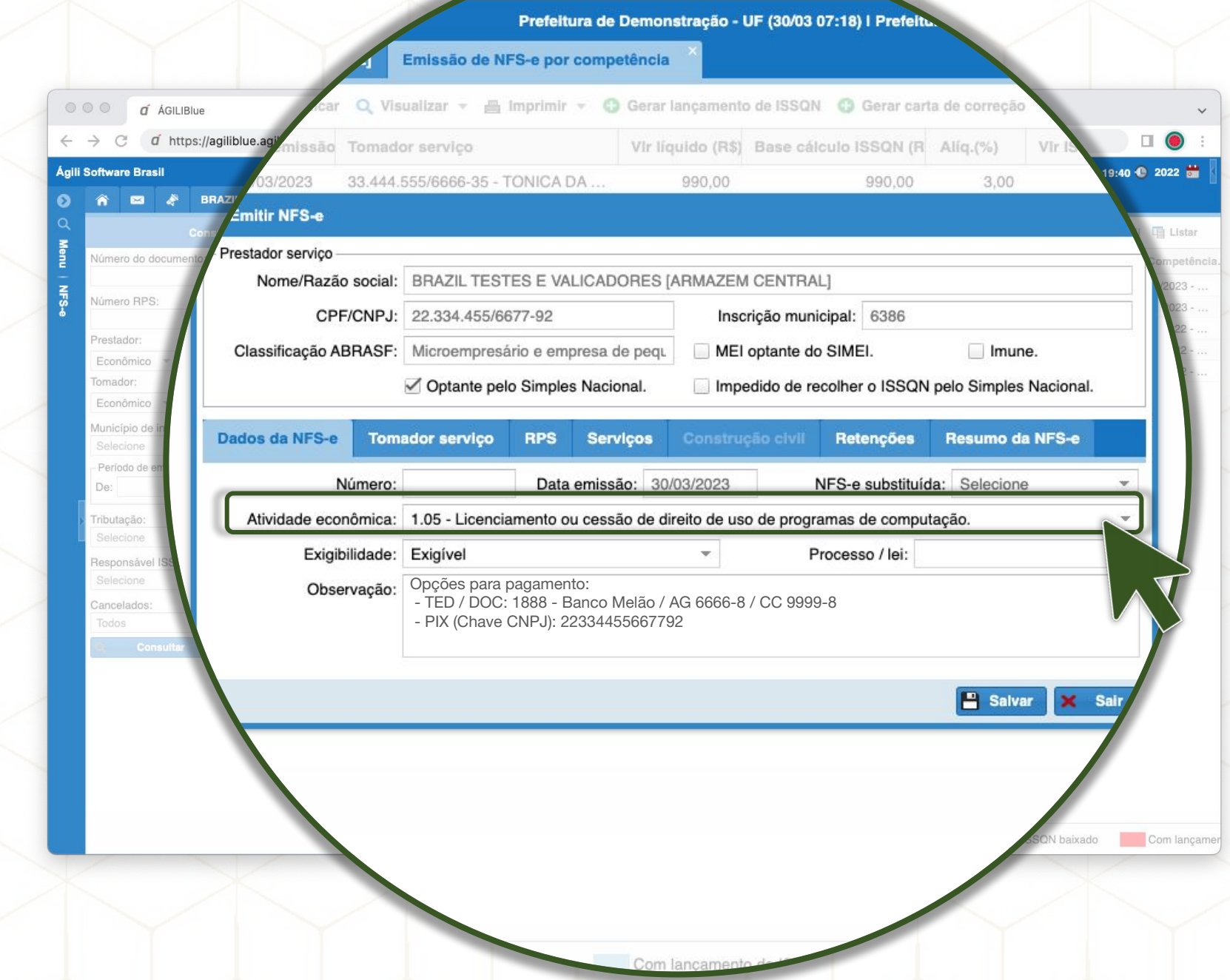

**TOMADOR**

**3**

Informe os dados do seu cliente. Basta digitar o CPF ou CNPJ para o sistema buscar na base de dados, clique no resultado para selecionar.

Caso o cliente não seja encontrado na base de dados, poderá clicar em **Cadastrar tomador**.

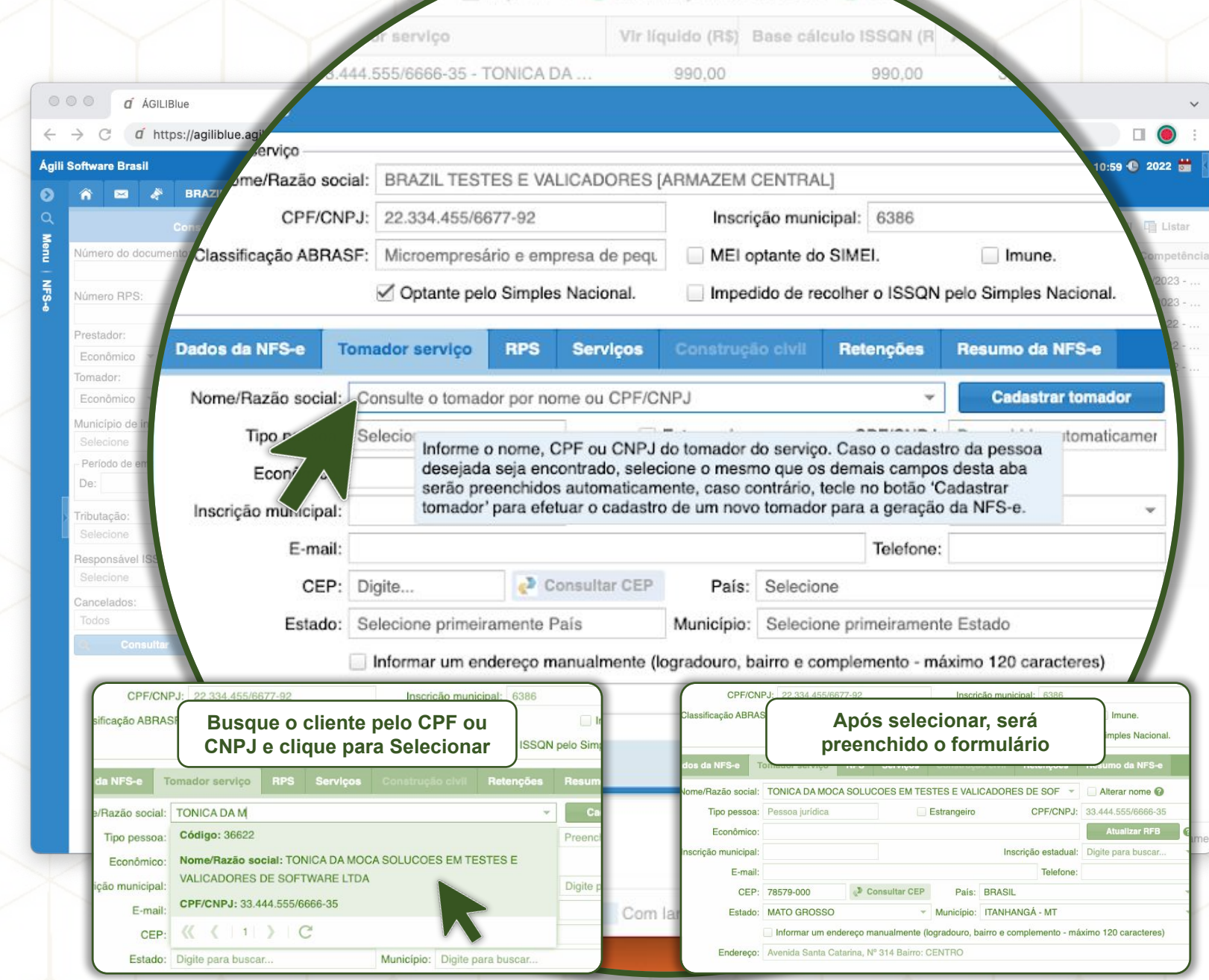

Gerar lançamento de ISSQN

**RPS**

**4**

Quando utilizado o RPS (Recibo Provisório de Serviço), deverá converter em NFS-e até o prazo regulamentado pelo município.

Basta informar nessa aba: **Número**: sequência do Recibo. **Data**: preenchimento do recibo. **Modelo**: do RPS utilizado.

Em seguida, prossiga com o preenchimento dos demais dados da NFS-e

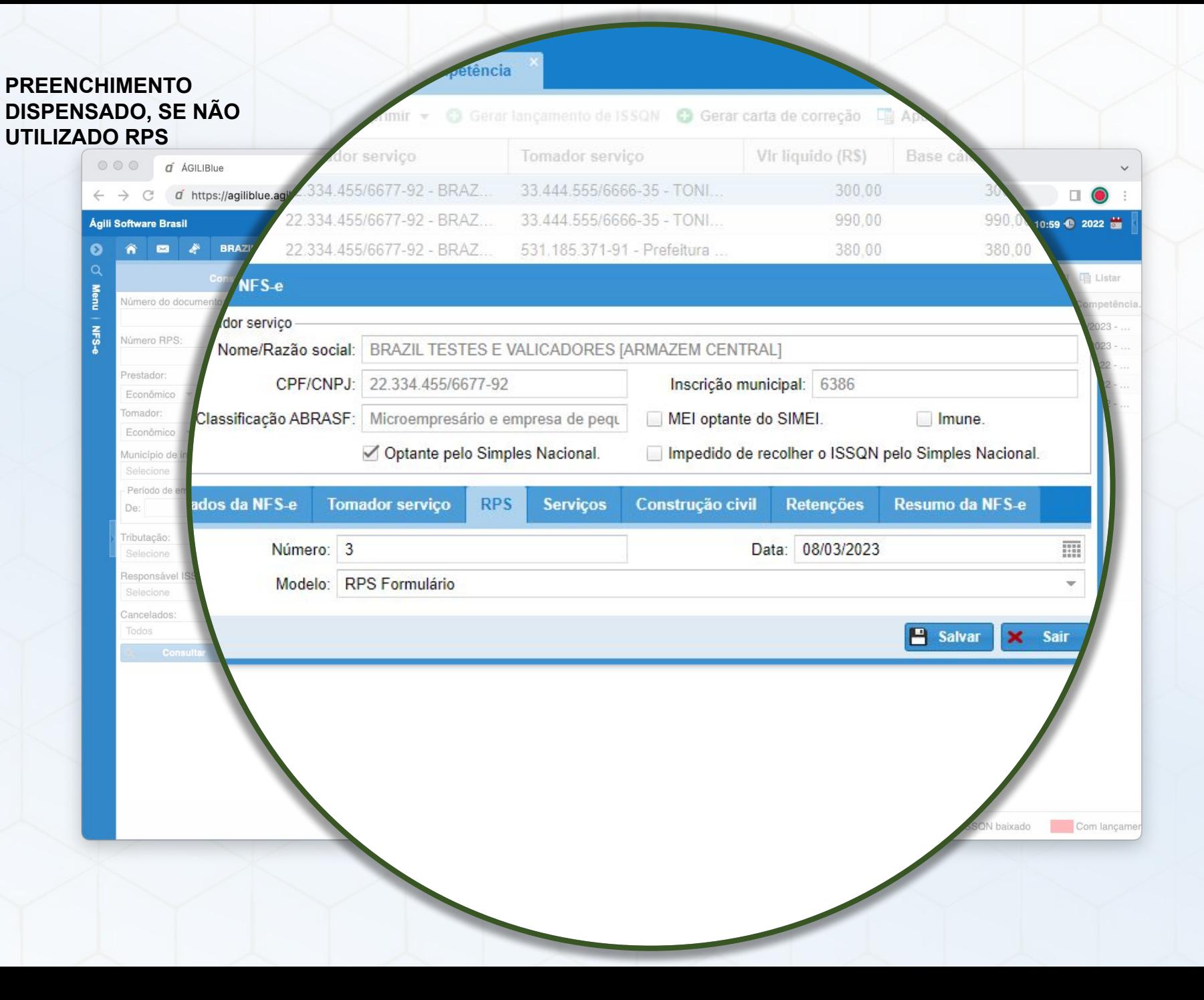

**SERVIÇOS**

**5**

Na aba Serviços, clique em **Inserir** para **descrever os serviços** prestados, assim como a quantidade **e os valores** (valor unitário e o desconto concedido ao cliente).

> *Note que poderá incluir mais de um serviço na mesma nota.*

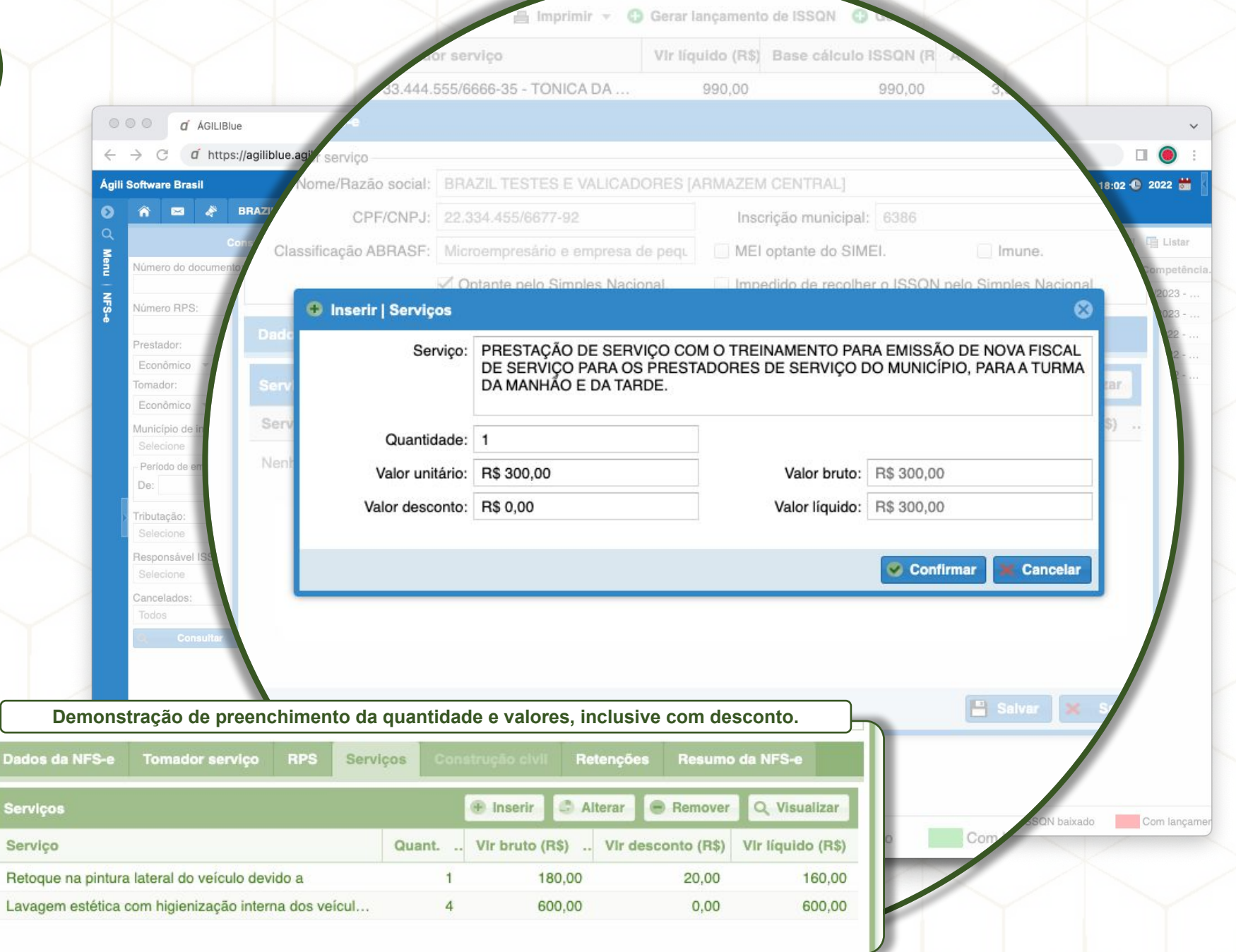

**OBRA Passo 1/3**

**6**

#### Quando a empresa está com cadastro econômico na Prefeitura sendo Tipo de atuação **Construção civil**, será habilitada essa aba na tela de emissão da NFS-e no sistema, devendo ser preenchida com os dados da Obra, assim como os **valores da mão de obra para dedução** no ISSQN.

Informe o Código da obra, assim como o Número do ART e clique em **Inserir**.

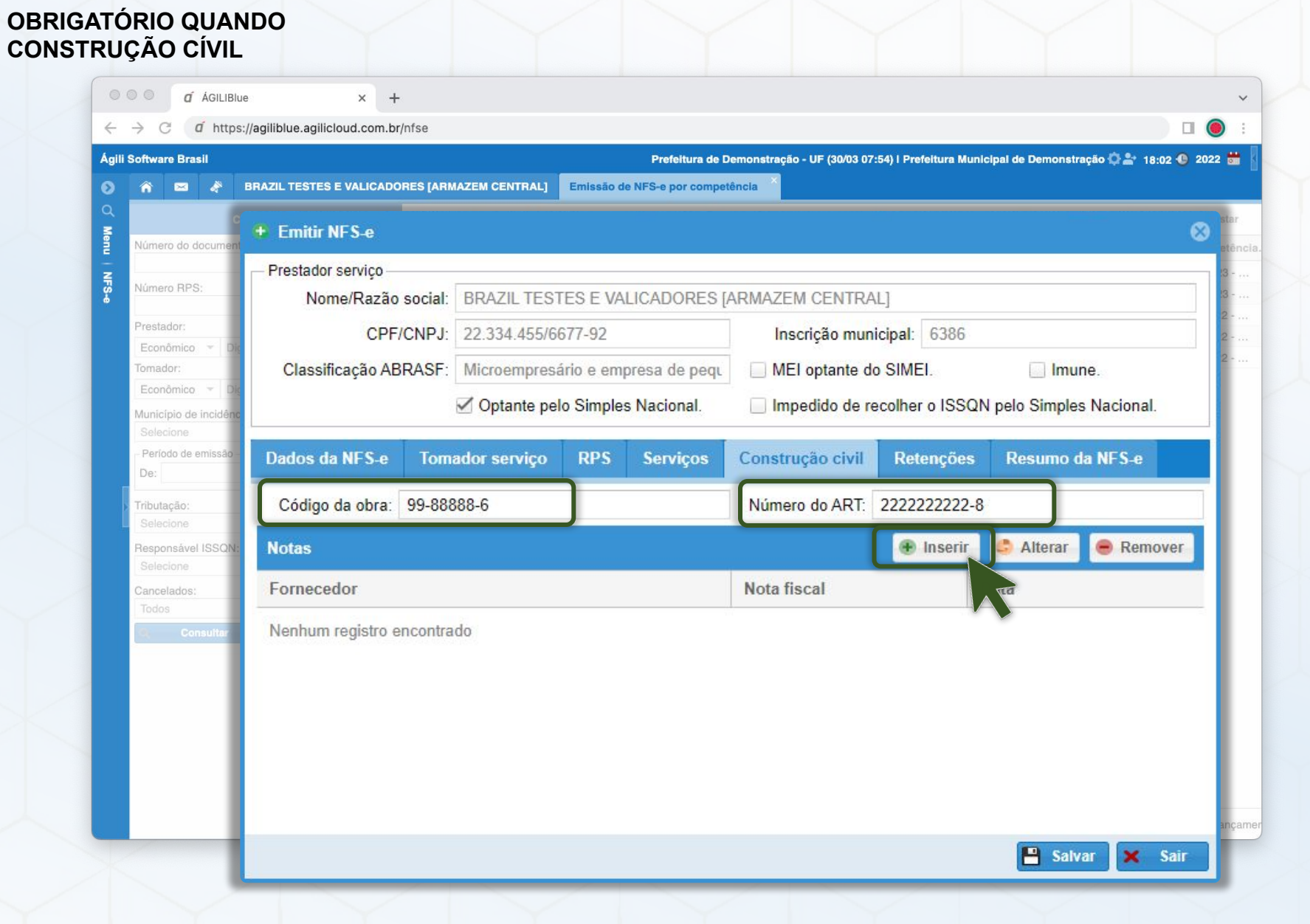

**OBRA Passo 2/3**

**6**

Na nova janela, selecione o **Fornecedor do material**, o **número da Nota fiscal do material** e a **data da emissão**.

Em seguida, clique em **Inserir**, para incluir os materiais utilizados.

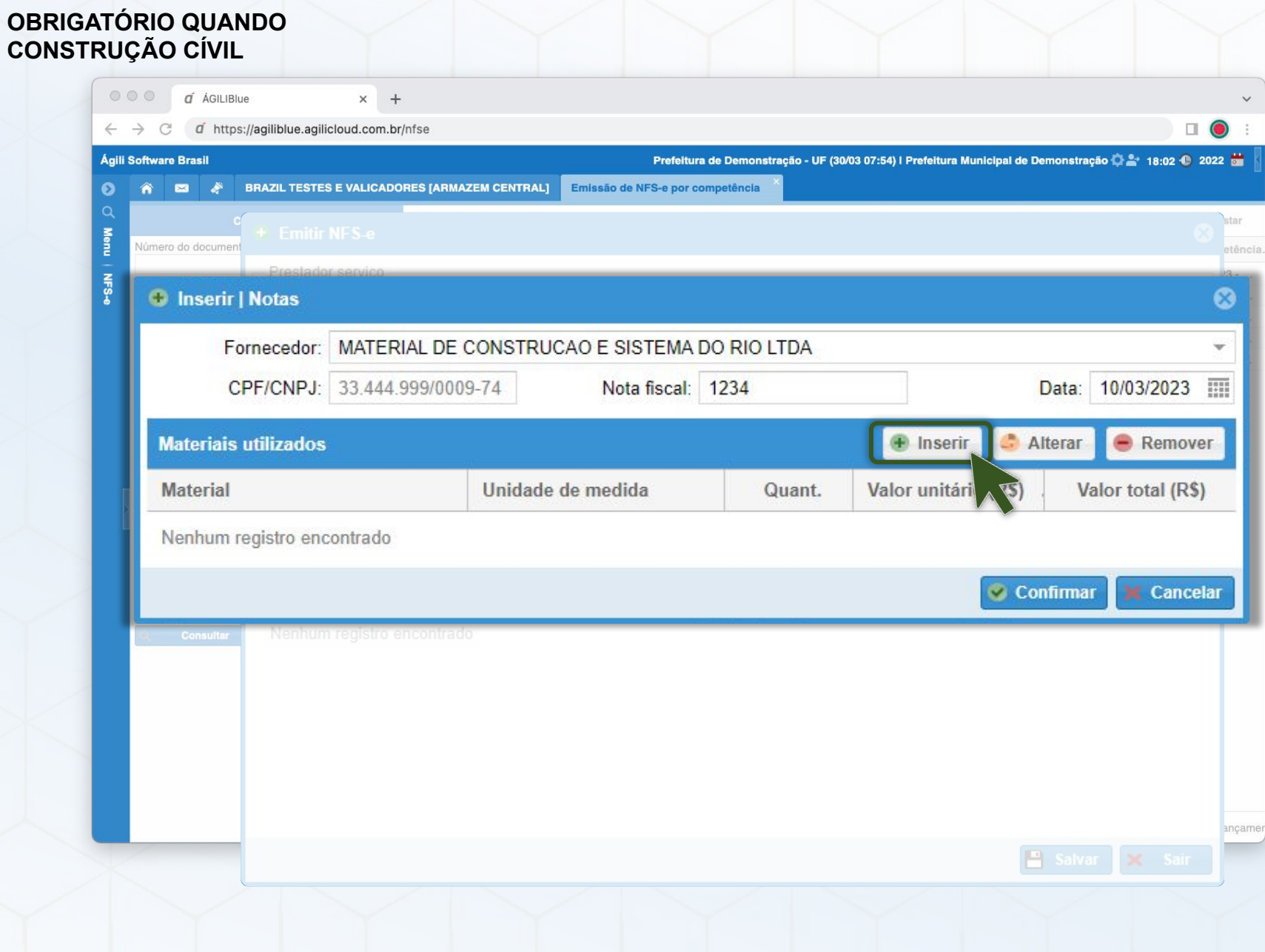

**OBRA Passo 3/3**

**6**

Na tela aberta, preencher: Material de construção civil Unidade de medida: UNIDADE (UND) Valor total e a Quantidade

Por fim, clicar em **Confirmar**.

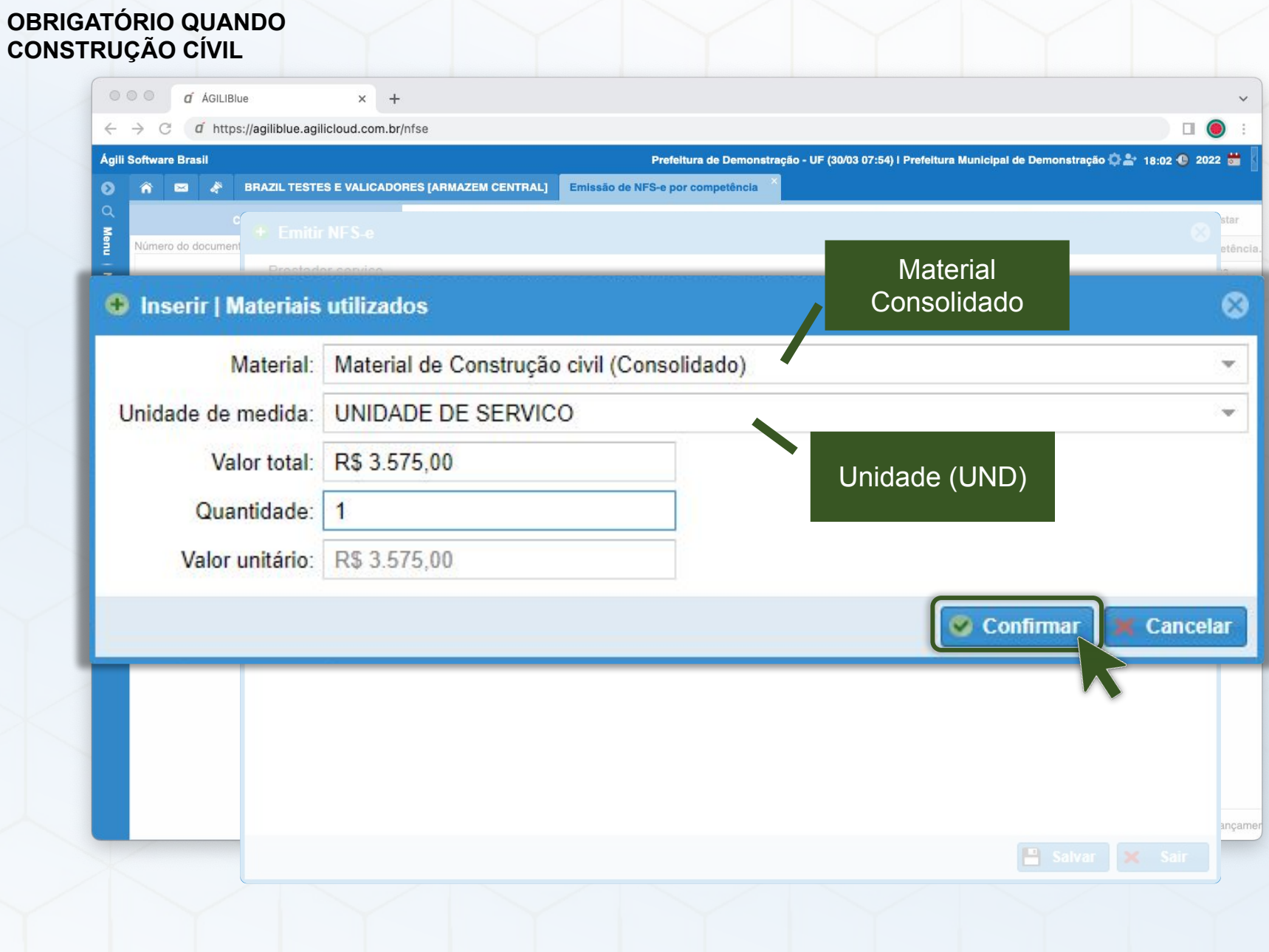

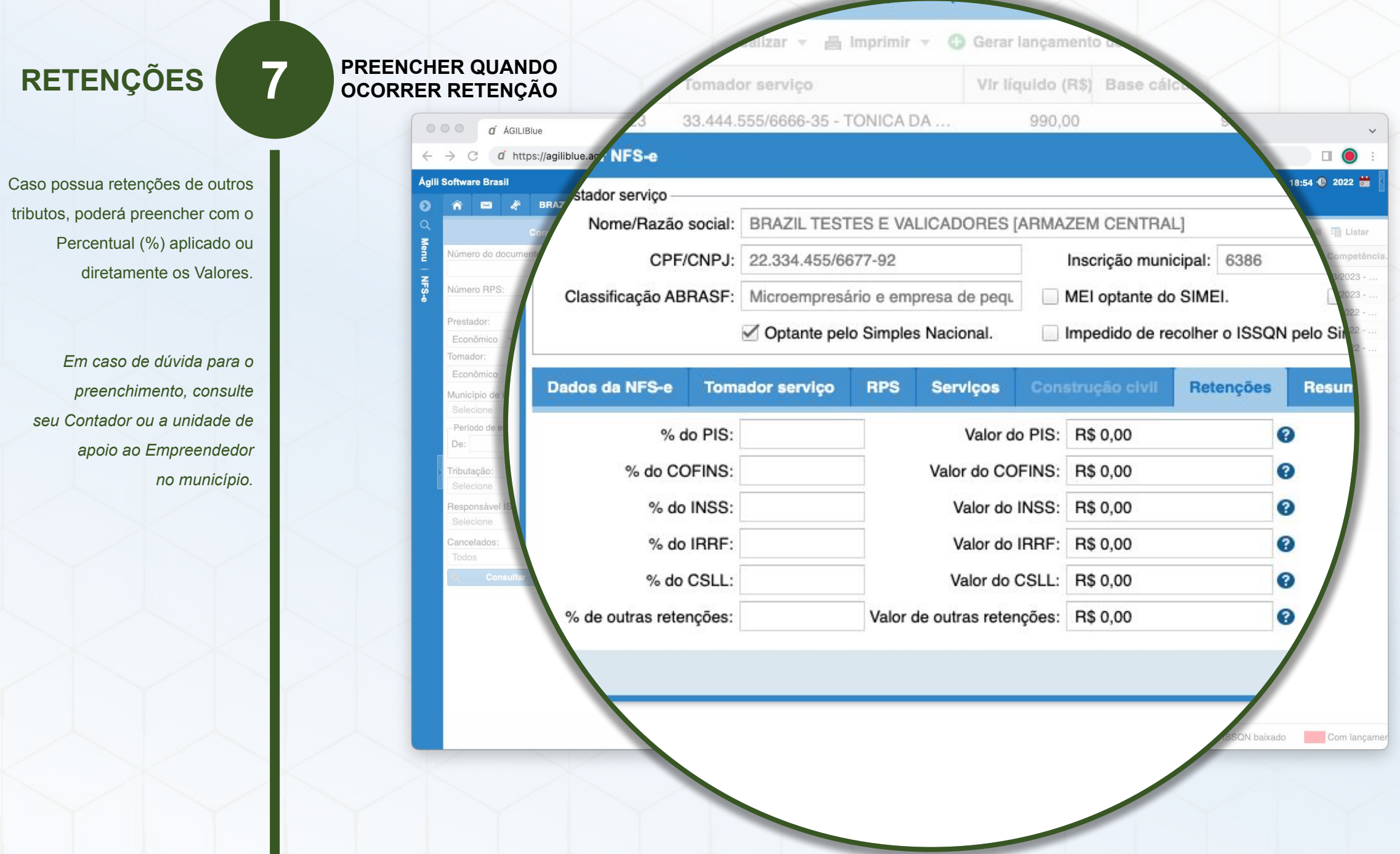

#### **CONFERIR E SALVAR**

Na aba **Resumo da NFS-e**, poderá:

Conferir o **município de incidência do ISSQN**, que por padrão será o mesmo da Prefeitura. Possibilitando alterar para o local da execução do serviço (nos termos da lei 116/2003 e normas vigentes).

Caso o imposto será retido pela fonte pagadora (Tomador do serviço ou Intermediário) deverá marcar a opção **ISSQN retido**.

> Confira o **resumo dos valores**, assim como a alíquota do ISSQN e o imposto a recolher.

> > Por fim, clicar em **Salvar**.

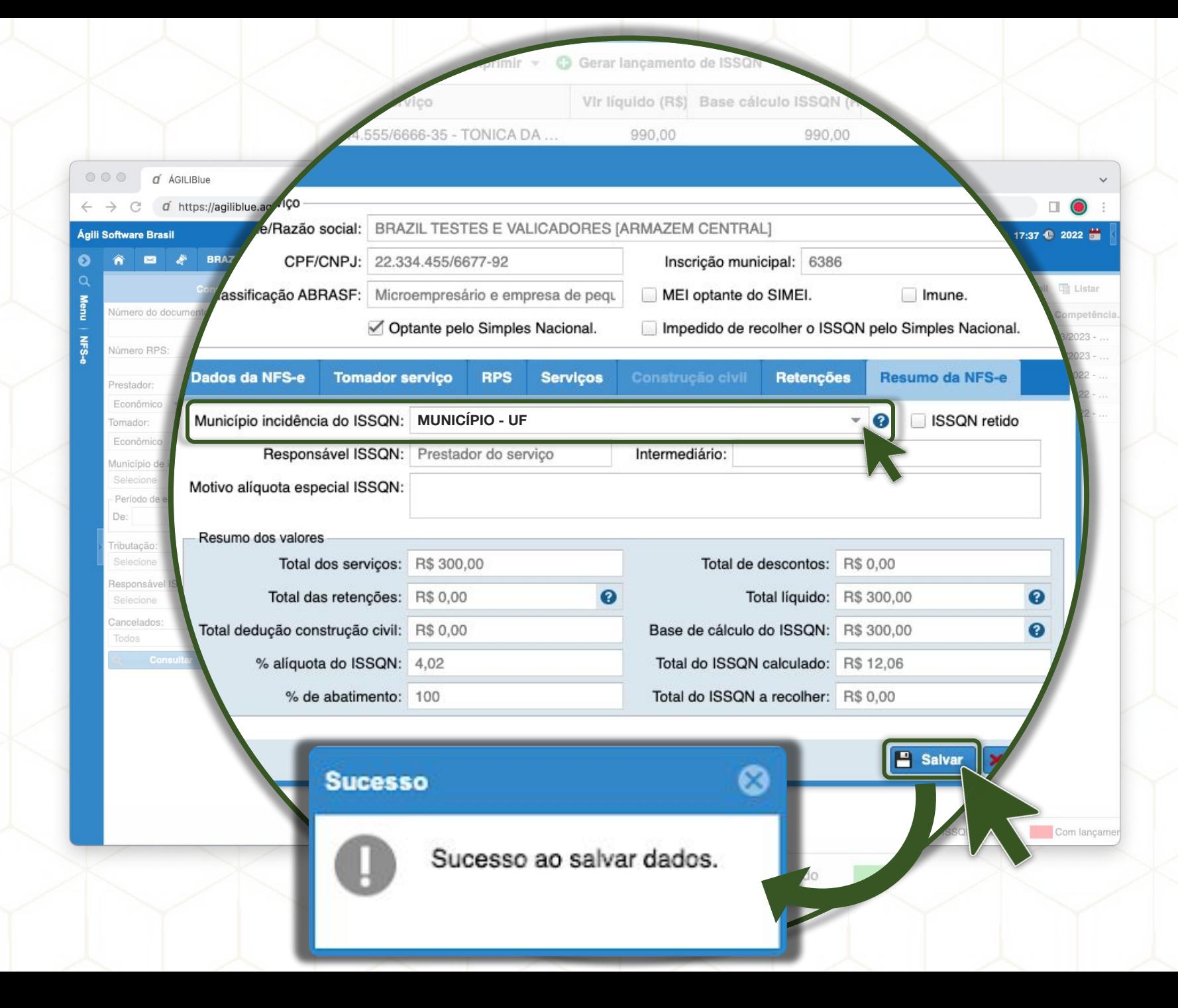

#### **IMPRIMIR**

**1**

Para realizar a impressão da NFS-e, deverá **selecionar a nota desejada**  (clique simples), navegar na opção **Imprimir** e clicar em **Imprimir NFS-e**.

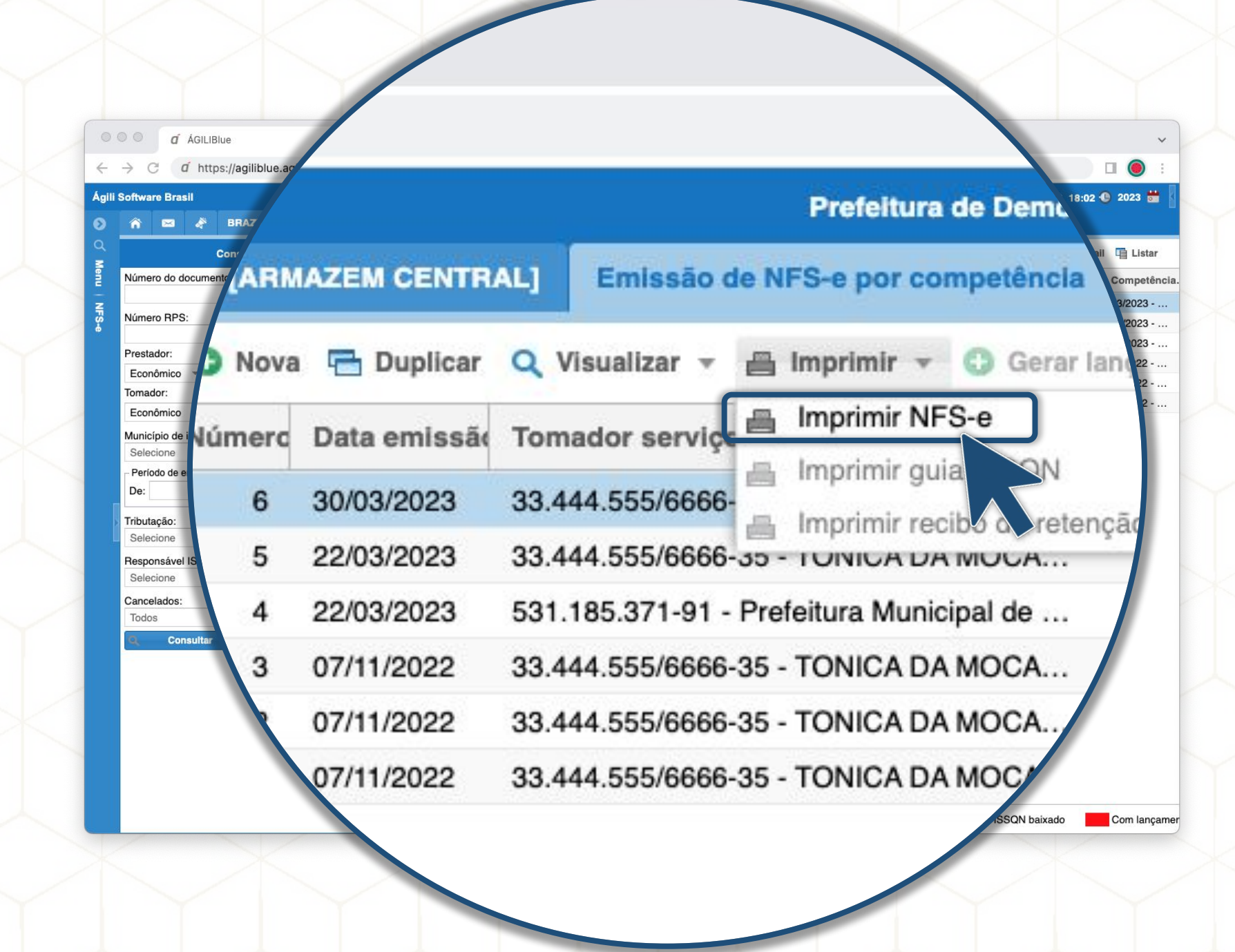

## **EMITIR**

**2**

Para confirmar a geração do documento, basta clicar em **Emitir**.

*Caso prefira, poderá selecionar outro modelo do relatório, como a opção otimizada para impressora térmica.*

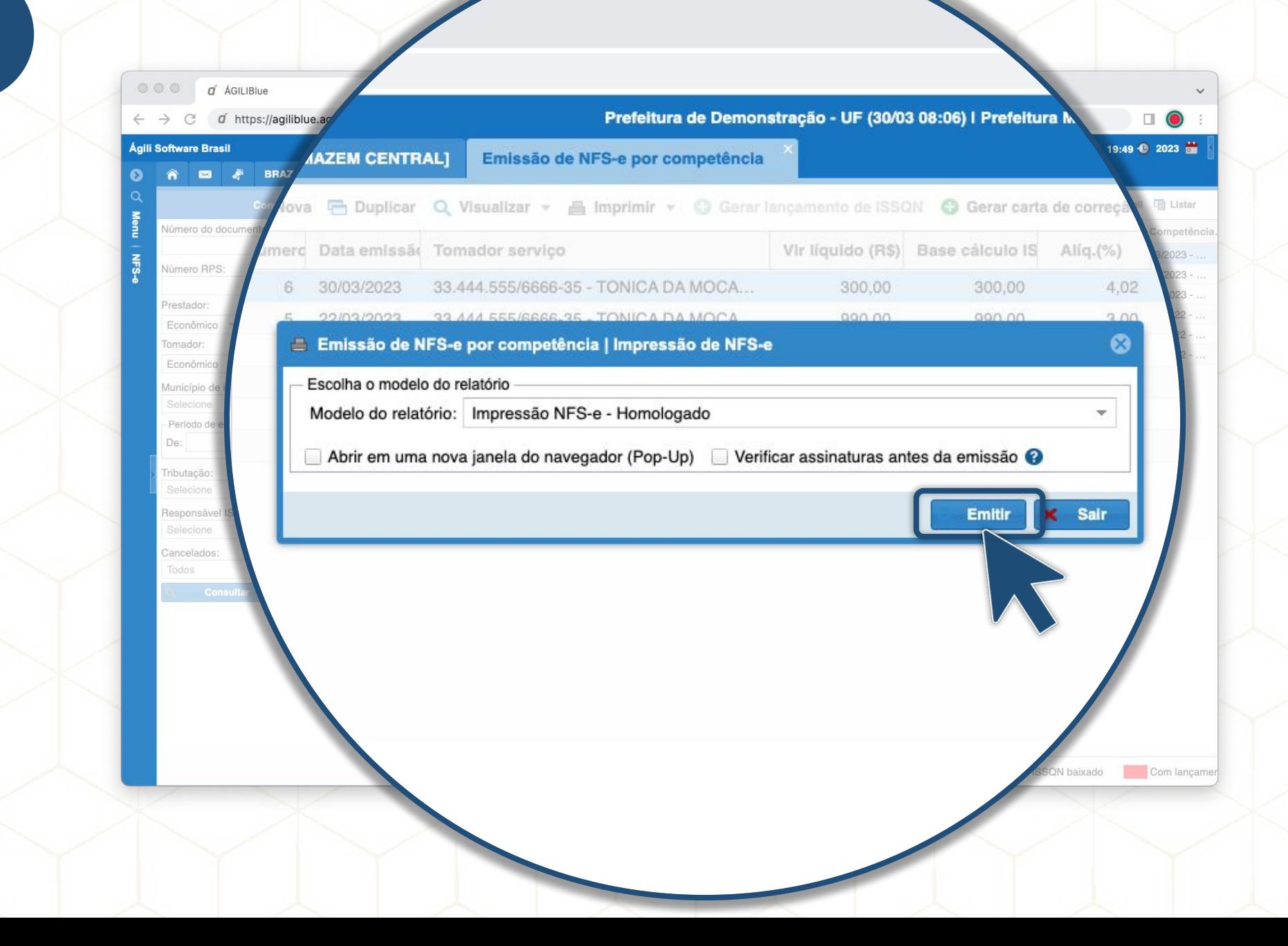

**CONFIRMAR**

Poderá clicar em **Imprimir** para impressão do documento em sua impressora.

> Assim como **Salvar** o documento em PDF.

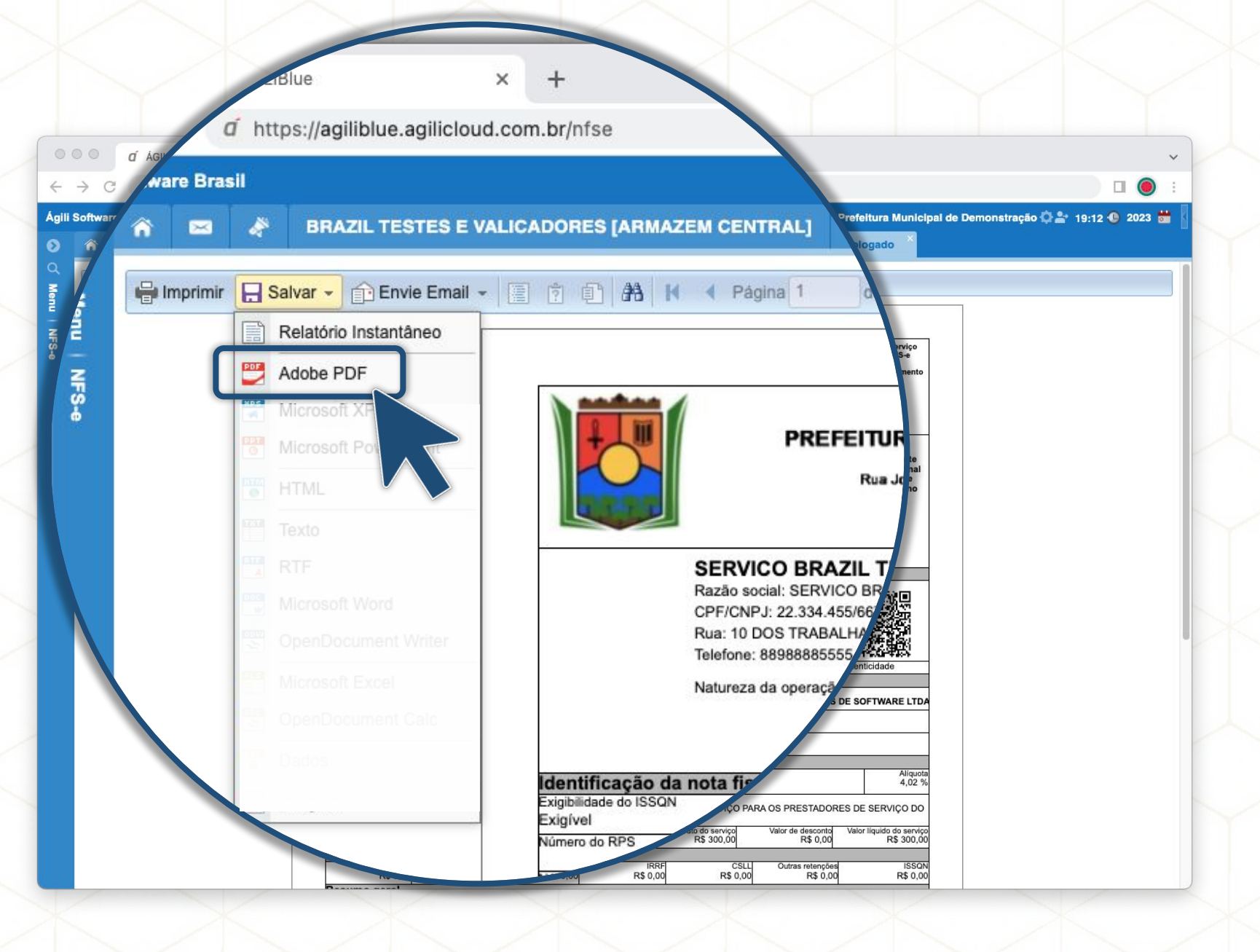